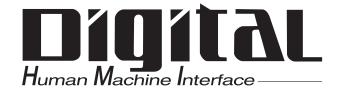

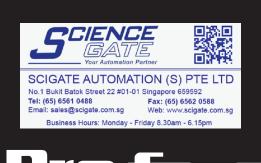

# PC Transfer Tool Operation Manual

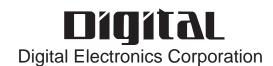

## **PREFACE**

Thank you for purchasing "PC Transfer Tool".

PC Transfer Tool allows you to perform maintenance operations easily, (uploading to or downloading from GP), even when the Screen creation software "GP-PRO/PB III for Windows" is not installed to the PC on the production site.

To ensure the safe and correct use of this product, be sure to read all related materials carefully and keep them nearby so that you can refer to them whenever required.

#### NOTICE

- 1. The copyrights to all programs and manuals included in the PC Transfer Tool (hereinafter referred to as "this product") are reserved by Digital Electronics Corporation.
- 2. The contents of this manual have been thoroughly inspected. However, if you should find any errors or omissions in this manual, contact your local sales representative.
- 3. Regardless of the above clause, Digital Electronics Corporation shall not be held responsible for any damages, third-party claims or losses resulting from the use of this product.
- 4. Differences may exist between the descriptions found in this manual and the actual functioning of this software. Therefore, the latest information on this software is provided in the form of data files (ReadMe.txt files, etc.) and/or separate documents. Refer to these sources as well as this manual prior to use.
- 5. Even though the information contained in and displayed by this product may be related to intangible or intellectual properties of Digital Electronics Corporation or third parties, Digital Electronics Corporation shall not warrant or grant the use of said properties to any users or other third parties.

© 2004 Digital Electronics Corporation. All rights reserved. Digital Electronics Corporation September 2004

For information about the rights to trademarks and trade names, see "TRADE-MARK RIGHTS."

# TABLE OF CONTENTS

| PRE    | PREFACE 1                                             |                                                   |  |
|--------|-------------------------------------------------------|---------------------------------------------------|--|
| TRA    | DEMAF                                                 | RK RIGHTS 3                                       |  |
| OPE    | OPERATING ENVIRONMENT4                                |                                                   |  |
| MAN    | MANUAL SYMBOLS AND TERMINOLOGY 7                      |                                                   |  |
| OUADTE | D4                                                    | OVERVIEW OF THE RO TRANSFER TOOL                  |  |
| СНАРТЕ | K1                                                    | OVERVIEW OF THE PC TRANSFER TOOL                  |  |
| 1.1    | PC Tr                                                 | ansfer Tool 1–1                                   |  |
| CHAPTE | R2                                                    | OPERATION OF THE PC TRANSFER TOOL                 |  |
| 2.1    | Start-                                                | up and Initial Setting of the PC Transfer Tool2-1 |  |
|        | 2.1.1                                                 | Installing the PC Transfer Tool2–1                |  |
|        | 2.1.2                                                 | Operational Procedure                             |  |
|        | 2.1.3                                                 | Starting and Exiting the PC Transfer Tool2–3      |  |
|        | 2.1.4                                                 | Communication Settings                            |  |
| 2.2    | Receiv                                                | ring the GP Data (Backup)2-6                      |  |
|        | 2.2.1                                                 | Saving a Backup File (Reusable)2-6                |  |
|        | 2.2.2                                                 | Saving a Backup File (Non-reusable)2–8            |  |
| 2.3    | Sendi                                                 | ng the Edited Screen Data to the GP (Restore)2-9  |  |
| 2.4    | 2.4 Comparing the Data with the GP Data (Verify) 2–11 |                                                   |  |
| 2.5    | Receiv                                                | ving Data from the CF Card2–13                    |  |
| 2.6    | Sendin                                                | ng Data to CF Card2–15                            |  |
| CHAPTE | R3                                                    | CONVERSION FROM A MEM FILE TO A PRW FILE          |  |
| 3.1    | 3.1 Precautions on File Conversion                    |                                                   |  |
| CHAPTE | R4                                                    | LIST OF ERROR MESSAGES                            |  |
|        |                                                       |                                                   |  |
| 4.1    | LIST 01                                               | f Error Messages4–1                               |  |
| APPEND | APPENDIX                                              |                                                   |  |
| A 1    | I d ou 4º                                             | Section (Core ID) Code                            |  |

# TRADEMARK RIGHTS

The company names and product names used in this manual are the trade names, trademarks (including registered trademarks), and service marks of their respective companies. This product omits individual descriptions of each of these rights.

| Trademark / Tradename        | Right Holder                    |  |
|------------------------------|---------------------------------|--|
| Windows 98, Windows Me,      |                                 |  |
| Windows NT, Windows 2000,    | Microsoft, U.S.                 |  |
| Windows XP, Windows Explorer |                                 |  |
| Intel, Pentium               | Intel, U.S.                     |  |
| Pro-face                     | Digital Electronics Corporation |  |
| P10-iace                     | (in Japan and other countries)  |  |
| Ethernet                     | Western Digital, U.S.           |  |
| IBM compatible               | IBM, U.S.                       |  |
| Adobe, Acrobat               | Adobe Systems Incorporated      |  |

The following terms differ from the abovementioned trade names and trademarks.

| Term used in this manual | Formal Tradename or Trademark             |
|--------------------------|-------------------------------------------|
|                          | Microsoft® Windows® 98 Operating System   |
| Windows Me               | Microsoft® Windows® Me Operating System   |
| Windows NT               | Microsoft® Windows NT® Operating System   |
| Windows 2000             | Microsoft® Windows® 2000 Operating System |
| Windows XP               | Microsoft® Windows® XP Operating System   |

# **OPERATING ENVIRONMENT**

#### **■** Compliant Operating Systems

| Item              | Description                                                                 |
|-------------------|-----------------------------------------------------------------------------|
| Compliant OS      | Windows 98, Windows Me, Windows NT, Windows 2000, Windows XP                |
| Software version  | C-Package03 SP1 and later                                                   |
| Connection method | Transfer cable (GPW-CB02) USB transfer cable (GPW-CB03) Ethernet connection |

#### **■** List of Compatible Models

#### **♦ GP** Series

|              | Series          | Product<br>Name | Model            | GP Type  |
|--------------|-----------------|-----------------|------------------|----------|
|              |                 | GP-H70L         | GPH70-LG11-24V   | GPH70L   |
|              | GP-H70 series   | OI -II/OL       | GPH70-LG41-24VP  | GI 11/0L |
|              | GF-III U SELIES | GP-H70S         | GPH70-SC11-24V   | GPH70S   |
|              |                 | 01 11/03        | GPH70-SC41-24VP  | 0111/05  |
|              |                 |                 | GP270-LG11-24V   |          |
|              |                 | GP-270L         | GP270-LG21-24VP  | GP270L   |
|              | GP-270 series   |                 | GP270-LG31-24V   |          |
|              | GI -270 Series  |                 | GP270-SC11-24V   |          |
|              |                 | GP-270S         | GP270-SC21-24VP  | GP270S   |
|              |                 |                 | GP270-SC31-24V   |          |
|              |                 |                 | GP370-LG11-24V   |          |
|              |                 | GP-370L         | GP370-LG21-24VP  | GP370L   |
|              |                 | 01 0702         | GP370-LG31-24V   | CI 070L  |
|              | GP-370 series   |                 | GP370-LG41-24VP  |          |
|              | GI -570 Series  |                 | GP370-SC11-24V   |          |
|              |                 | GP-370S         | GP370-SC21-24VP  | GP-370S  |
|              |                 | 01 3703         | GP370-SC31-24V   | 01 3703  |
| GP70 series  |                 |                 | GP370-SC41-24VP  |          |
| GI 70 Series |                 |                 | GP470-EG11       |          |
|              | GP-470 series   | GP-470E         | GP470-EG21-24VP  | GP470    |
|              |                 |                 | GP470-EG31-24V   |          |
|              | GP-570 series   | GP-570L         | GP570-LG11-24V   | GP570L   |
|              |                 |                 | GP570-LG21-24V   | OI 070E  |
|              |                 | GP-570T         | GP570-TC11       | 00570    |
|              |                 |                 | GP570-TC21-24VP  | GP570    |
|              |                 |                 | GP570-TC31-24V   |          |
|              |                 | GP-570VM        | GP570-TV11       | GP570VM  |
|              | GP-571 series   | GP-571T         | GP571-TC11       | GP571T   |
|              | GP-675 series   | GP-675T         | GP675-TC11       |          |
|              |                 |                 | GP675-TC41-24VP  |          |
|              | GP-870 series   | GP-870VM        | GP870-PV11       | GP870VM  |
|              | GP-37W2 series  | GP-37W2B        | GP37W2-BG41-24V  | GP37W2   |
|              |                 | GP-377L         | GP377-LG11-24V   | GP377L   |
|              | GP-377 series   |                 | GP377-LG41-24V   |          |
|              |                 | GP-377S         | GP377-SC11-24V   | GP377S   |
|              |                 |                 | GP377-SC41-24V   |          |
|              | GP-377R series  | GP-377RT        | GP377R-TC11-24V  | GP377R   |
|              |                 | 2. 0            | GP377R-TC41-24V  |          |
| GP77R series | GP-477R series  | GP-477RE        | GP477R-EG11      | GP477R   |
| 2            |                 |                 | GP477R-EG41-24VP |          |
|              | GP-577R series  | GP-577RT        | GP577R-TC11      | GP577R   |
|              |                 |                 | GP577R-TC41-24VP |          |

|       |         | Series          | Product<br>Name | Model            | GP Type  |
|-------|---------|-----------------|-----------------|------------------|----------|
|       | GP2000H | GP-2301H series | GP-2301HL       | GP2301H-LG41-24V | GP2301HL |
| l`    | series  |                 | GP-2301HS       | GP2301H-SC41-24V | GP2301HS |
|       | 361163  | GP-2401H series | GP-2401HT       | GP2401H-TC41-24V | GP2401H  |
| -     |         |                 | GP-2300L        | GP2300-LG41-24V  | GP2300L  |
|       |         | GP-2300 series  | GP-2300S        | GP2300-SC41-24V  | GP2300S  |
|       |         |                 | GP-2300T        | GP2300-TC41-24V  | GP2300   |
|       |         |                 | GP-2301L        | GP2301-LG41-24V  | GP2301L  |
|       |         | GP-2301 series  | GP-2301S        | GP2301-SC41-24V  | GP2301S  |
|       |         |                 | GP-2301T        | GP2301-TC41-24V  | GP2301   |
|       |         | GP-2400 series  | GP-2400T        | GP2400-TC41-24V  | GP2400   |
|       |         | GP-2401 series  | GP-2401T        | GP2401-TC41-24V  | GP2401   |
| GP20  | 00      |                 | GP-2500L        | GP2500-LG41-24V  | GP2500L  |
| serie | S       | GP-2500 series  | GP-2500S        | GP2500-SC41-24V  | GP2500S  |
|       |         |                 | GP-2500T        | GP2500-TC11      | GP2500   |
|       |         |                 | G1 20001        | GP2500-TC41-24V  | G1 2000  |
|       |         |                 | GP-2501L        | GP2501-LG41-24V  | GP2501L  |
|       |         | GP-2501 series  | GP-2501S        | GP2501-SC11      | GP2501S  |
|       |         | O. 2001 301103  | GP-2501T        | GP2501-TC11      | GP2501   |
|       |         | GP-2600 series  | GP-2600T        | GP2600-TC11      | GP2600   |
|       |         | Si 2000 301103  | 3. 20001        | GP2600-TC41-24V  | G1 2000  |
|       |         | GP-2601 series  | GP-2601T        | GP2601-TC11      | GP2601   |

#### **♦** GLC Series

| Se             | eries                         | Product<br>Name | Model             | GP Type                |
|----------------|-------------------------------|-----------------|-------------------|------------------------|
| GLC100 series  | GLC100 series                 | GLC100L         | GLC100-LG41-24V   | GLC 100L               |
| GLC 100 Series | GLC 100 Series                | GLC100S         | GLC100-SC41-24V   | GLC100S                |
| GLC300 series  | GLC300 series                 | GLC300T         | GLC300-TC41-24V   | GLC300T                |
|                | GLC2300 series                | GLC2300L        | GLC2300-LG41-24V  | GLC2300L               |
|                |                               | GLC2300T        | GLC2300-TC41-24V  | GLC2300                |
|                | GLC2400 series                | GLC2400T        | GLC2400-TC41-24V  | GLC2400*1              |
| GLC2000 series | GLC2500 series GLC2600 series | GLC2500T        | GLC2500-TC41-24V  | GLC2500                |
|                |                               |                 | GLC2500-TC41-200V | 0202300                |
|                |                               | GLC2600T        | GLC2600-TC41-24V  | GLC 2600 <sup>*1</sup> |
|                |                               |                 | GLC2500-TC41-200V | GEC 2000               |

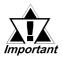

Data backup operation cannot be performed from a GP to which the data has been transferred using the GP-PRO III or GP-PRO/PB III (MS-DOS version).

#### **♦ LT Series**

| Series     |                     | Туре        | Model                     | GP Type     |
|------------|---------------------|-------------|---------------------------|-------------|
|            |                     | LT Type A1  | GLC 150-BG41-XY32SK-24V   | LT TypeA    |
|            | LT Type A series    | LTC Type A1 | GLC 150-SC 41-XY 32SK-24V | LTC TypeA   |
|            |                     | LT Type A2  | GLC 150-BG41-XY32SC-24V   | LT TypeA    |
|            |                     | LT Type B   | GLC 150-BG41-FLEX-24V     | LT TypeB/B+ |
|            | LT Type B/B+ series | LT Type B+  | GLC 150-BG41-XY32KF-24V   | Ет турсыты  |
|            |                     | LTC Type B+ | GLC 150-SC 41-XY 32KF-24V | LTC TypeB+  |
|            | LT Type C series    | LT Type C   | GLC 150-BG41-RSFL-24V     | LT TypeC    |
| l T sarias |                     | LT Type H1  | GLC 150-BG41-ADK-24V      | LT TypeH    |
| Li Scries  |                     |             | GLC 150-BG41-ADPK-24V     |             |
|            |                     |             | GLC 150-BG41-ADTK-24V     |             |
|            |                     |             | GLC 150-SC 41-ADK-24V     |             |
|            |                     | LTC Type H1 | GLC 150-SC 41-ADPK-24V    | LTC TypeH   |
|            |                     |             | GLC 150-SC 41-ADTK-24V    |             |
|            |                     |             | GLC 150-BG41-ADC-24V      |             |
|            |                     | LT Type H2  | GLC 150-BG41-ADPC-24V     | LT TypeH    |
|            |                     |             | GLC 150-BG41-ADTC -24V    |             |

#### **♦ ST Series**

| Series    | Product name | Model           | GP Type |
|-----------|--------------|-----------------|---------|
|           | ST 400       | ST 400-AG41-24V | ST 400  |
| ST series | ST 401       | ST 401-AG41-24V | ST 401  |
|           | ST 402       | ST 402-AG41-24V | ST 402  |
|           | ST 403       | ST 403-AG41-24V | ST 403  |

#### **♦** Factory Gateway

| Product name    | Model        | GP Type                |
|-----------------|--------------|------------------------|
| Factory Gateway | FGW-SE41-24V | Factory Gateway FGW-SE |

# MANUAL SYMBOLS AND TERMINOLOGY

This manual uses the following symbols and terminology.

If you have any questions about the contents of this manual, please contact your local Pro-face sales distributor. If you have any question about your personal computer or the Windows® software, please contact your local distributor or manufacturer.

#### ■ Safety Symbols and Terms

This manual uses the following symbols and terms for important information related to the correct and safe operation of this product.

| Symbol                                                                                                    | Description                                                                                          |
|----------------------------------------------------------------------------------------------------|----------------------------------------------------------------------------------------------------|
| Warning                                                                                                    | Incorrect operation resulting from negligence of this instruction may cause death or serious injury. |
| Incorrect operation resulting from negligence of this instruction may cause personal injury or damage to equipment. |                                                                                                    |
| Important                                                                                                    | Failure to observe this instruction may cause abnormal operation of equipment or data loss.          |
| Instructions / procedures that must be performed to ensure correct prouse.                                          |                                                                                                    |
| STOP                                                                                                    | Actions / procedures that should NOT be performed.                                                   |

# Memo

# 1 Overview of the PC Transfer Tool

#### 1.1 PC Transfer Tool

As illustrated below, PC Transfer Tool is a software program that allows you to download data easily to GP or upload data from GP even when the GP Screen creation software "GP-PRO/PB III for Windows C-Package" is not installed to the PC.

The files are downloaded or uploaded in backup file format (\*\*\*.MEM) \*1. This eliminates the risk of being edited in the process of transferring the files to the GP on the production site in maintenance operations.

Make sure that the Transfer cable (GPW-CB02) and USB transfer cable (GPW-CB03) are connected and that Ethernet connection is established when operating PC Transfer Tool.

Notebook PC that is portable to the production site: With PC Transfer Tool installed

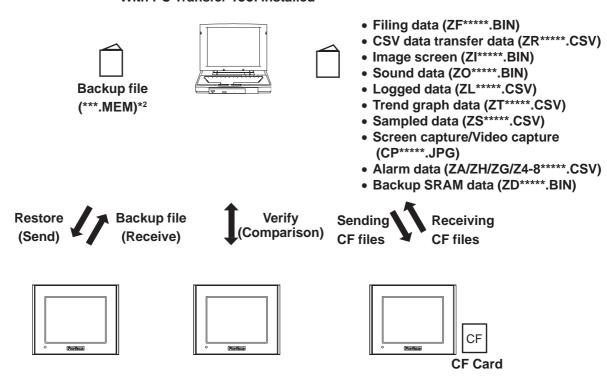

<sup>\*1</sup> Backup files refer to all of the data items in the GP (system data, communication protocol, extended programs, and screen data).

<sup>\*2</sup> A backup file (\*\*\*.MEM) can be converted to a project file (\*\*\*.prw) on a PC to which C-Package03 SP1 or later version is installed.

# Memo

# 2 Operation of the PC Transfer Tool

## 2.1 Start-up and Initial Setting of the PC Transfer Tool

#### 2.1.1 Installing the PC Transfer Tool

#### **■** Pre-installation Check

Before starting the installation, make sure to exit all programs including anti-virus software.

#### **■** Installation Procedure

- 1. Start the [GPmntset.exe] program file in which the installer is stored.
- 2. When the installer starts up, follow the instructions on the screen to complete the installation procedure.

#### 2.1.2 Operational Procedure

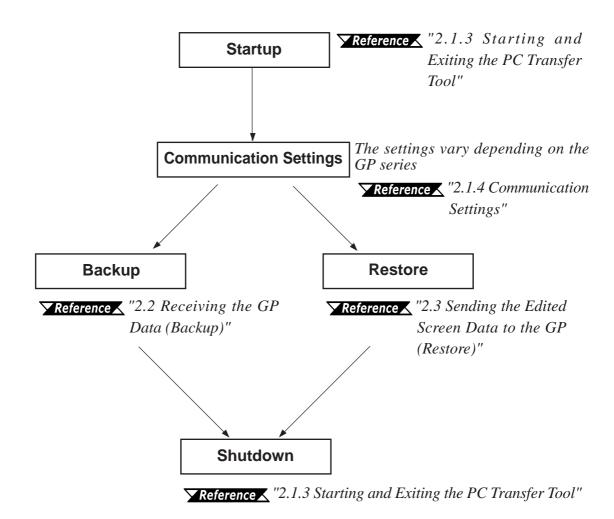

<sup>\*</sup> To verify (compare) the data in the backup file with the source data in the GP: \*\*Reference\*\* "2.4 Comparing the Data with the GP Data (Verify)"

#### 2.1.3 Starting and Exiting the PC Transfer Tool

#### ■ Starting the PC Transfer Tool

1. Select Programs from the Start menu, and then click on [GPmnt].

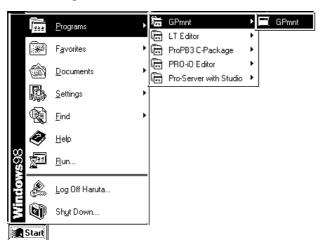

2. The PC Transfer Tool starts up.

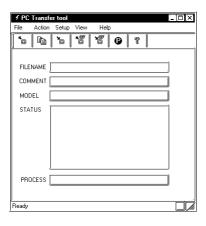

#### **Exiting the PC Transfer Tool**

1. Click the [File/Exit] commands.

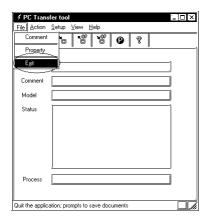

2. The system exits the PC Transfer Tool.

#### 2.1.4 Communication Settings

Configure the communication settings for sending or receiving backup files. The communication settings can be configured by selecting the [Settings/Communication Setup] commands.

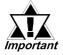

The maximum data transmission speed (baud rate) that can be set varies depending on the GP series. The following settings are recommended.

| GP series       | Baud rate  |  |
|-----------------|------------|--|
| GP70 series     | 38400 bps  |  |
| GLC100 series   | 30400 bps  |  |
| GP77R series    |            |  |
| GP2000 series   |            |  |
| GLC2000 series  | 115200 bps |  |
| LT series       | 110200 bps |  |
| ST series       |            |  |
| Factory Gateway |            |  |

#### ■ SIO Settings

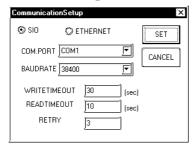

#### **COM.PORT**

Specify the serial port to which the transfer cable will be connected.

#### **BAUDRATE**

Specify the communication speed.

#### **WRITETIMEOUT**

Specify the duration (sec) in the write operation after which a communication error is detected.

#### READTIMEOUT

Specify the duration (sec) in the read operation after which a communication error is detected.

#### **RETRY**

Specify the number of times to retry sending the data when the transfer fails.

#### **■** Ethernet Settings

When performing Ethernet communications, select [**Ethernet**] on the dialog box below, and then click the [**Set**] button.

To execute file transmissions, select the target GP from the GP units connected to the network (select from the "Node List" dialog box), and perform the file transmission.

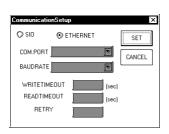

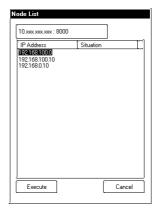

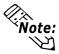

When "ETHERNET" is selected from the Communication Setup dialog box, COM.PORT and BAUDRATE options are grayed out. Configuring these options is not required.

Clicking the Network data search button on the Node List dialog box will display the [Network Data Search] dialog box.

The GP on the Ethernet can be searched using the IP address. The search result is displayed in the [Node List/Send Screen] dialog box. The second and following search is to be performed using the same search criteria as the previous search.

The Network data search button

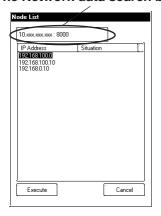

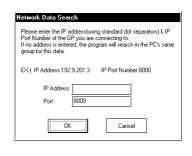

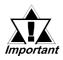

- Refer to the example (EX) and enter a numerical value to the IP Address field. When data other than a numerical value (e.g. character) is entered, the data starting from the entry to the end of the IP Address is recognized as "0".
- In an environment where two or more LAN cards are used, the search for the desired GP may fail. This is because the OS searches for GP units that are connected to the LAN card that the OS has found first. In this case, enter the IP address of the desired GP unit directly.
- The Port is set to "8000" at default. Change the setting according to your system configuration.

## 2.2 Receiving the GP Data (Backup)

This section describes the procedure for saving a project in the GP as a backup file (\*\*\*.MEM), such as system data, communication protocol, extended programs, screen data, and backup SRAM data. If you want to edit the backup file later using the C-Package, make the backup file by following the data saving procedure described in "2.2.1 Saving a Backup File (Reusable)".

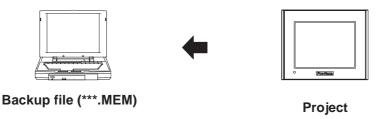

When saving a backup file that will be edited again:

▼ Reference ✓ "2.2.1 Saving a Backup File (Reusable)"

When saving a backup file that will not be edited again:

▼Reference "2.2.2 Saving a Backup File (Non-reusable)"

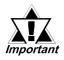

- Data backup operation cannot be performed from a GP to which the data has been transferred using the GP-PRO III or GP-PRO/PB III (MS-DOS version).
- Upload information needs to be transferred to the GP before editing backup files.

#### 2.2.1 Saving a Backup File (Reusable)

This section describes the procedure for saving a backup file in a format that enables editing in the future.

By automatically generating the filename, the created backup file (\*\*\*.MEM) is converted to a project file (\*\*\*.prw) by the C-Package, allowing the user to edit the file.

#### **■** Saving the File

1. Select [Simple Mode] or [Detail Mode] from the [View] menu.

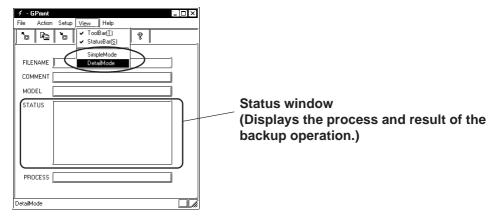

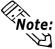

To monitor the status of transmission, select the "Detail Mode".

2. Click the Backup icon or the [Action/BackUp] commands.

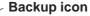

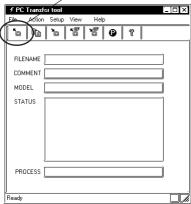

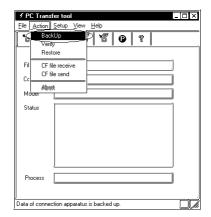

3. Enter the name of the folder to which the backup file will be saved, and select the [Backup file name automatic selection] checkbox.

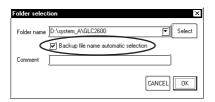

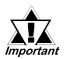

Since the filename and extension are generated automatically, enter only the folder name to which you want to save the file.

4. Click the [**OK**] button to start the backup processing.

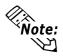

When password-protection has been set up, a dialog box appears that prompts you to enter the transfer password.

5. The information for the connected device is displayed. Click the  $[\mathbf{OK}]$  button to start the backup operation.

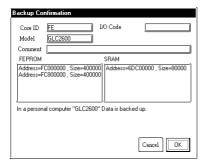

6. The backup file is saved in "BK\*\*\*.MEM" format in the folder that is specified in step 3.

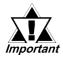

Only a MEM file whose filename conforms to the format of "BK\*\*\*.MEM" (where "\*\*\*\*" indicates the identification code of your GP) can be specified as the source data for the conversion.

For the identification code: <u>Reference</u> "Appendix 1: Identification (Core ID) Code".

#### 2.2.2 Saving a Backup File (Non-reusable)

This section describes the procedure for saving a backup file that will not require editing using the C-Package in the future.

The filename can be assigned as desired. However, a backup file (\*\*\*.MEM) created using this method cannot be converted to a project file (\*\*\*.prw) for future editing.

#### **■** Saving the File

- 1. Similarly to the procedure in "2.2.1 Saving a Backup File (Reusable)", select [Simple Mode] or [Detail Mode] from the [View] menu.
- 2. Click the Backup icon or the [Action/BackUp] commands.

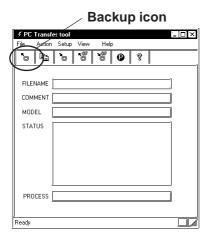

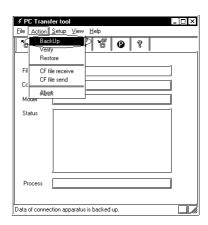

3. Enter the folder name and filename + extension (.MEM) to which you want to save the backup file.

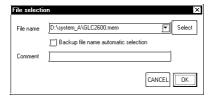

- \* Click on the Browse button. Select the folder name to which you want to store the file, enter the filename, and then click [Open].
- 4. Click the **[OK]** button to start the backup processing.

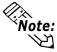

When password-protection has been set up, a dialog box appears that prompts you to enter the password.

5. The information for the connected device is displayed. Click the  $[\mathbf{OK}]$  button to start the backup operation.

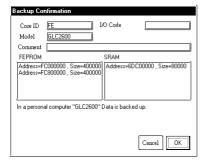

6. The backup file is saved in the folder that was specified in step 3.

## 2.3 Sending the Edited Screen Data to the GP (Restore)

This section describes the procedure for transferring a backup file (\*\*\*.MEM) to the GP (restore operation). The transmission data includes system data, communication protocol, extended programs, screen data, and backup SRAM data.

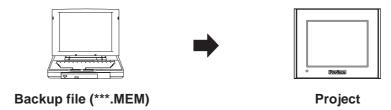

#### **■** Transferring the File

1. Select [Simple Mode] or [Detail Mode] from the [View] menu.

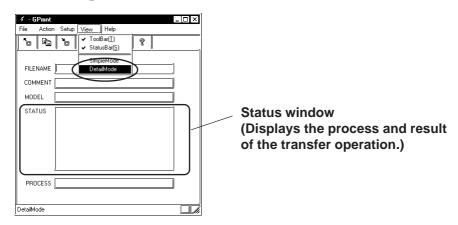

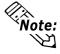

To monitor the status of transmission, select the "Detail Mode".

2. Click the Restore icon or the [Action/Restore] commands.

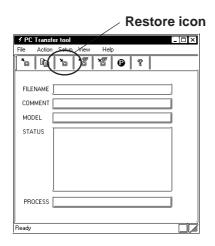

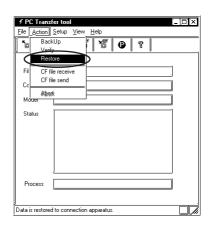

#### **Chapter 2 – Operation of the PC Transfer Tool**

3. Enter the name of the file to be transferred.

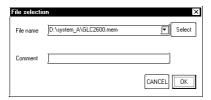

4. When the following dialog box appears on the screen, click the [OK] button.

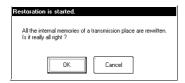

5. The information for the connected device is displayed. Click the **[OK]** button to start the restore operation.

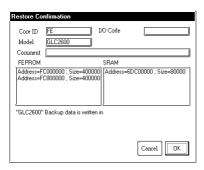

6. The result of the transmission is displayed on the Status window.

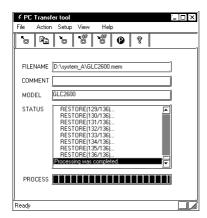

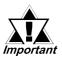

Data can be transferred only to a GP whose model is the same as the one from which the backup file is saved.

## 2.4 Comparing the Data with the GP Data (Verify)

This section describes the procedure for comparing (verifying) the project file that was downloaded to the GP with the backup file (\*\*\*.MEM). The operation allows the user to confirm that the backup data was created properly and that the result of the transmission (restore operation) does not include any errors.

The data to be compared includes system data, communication protocol, extended programs, and screen data.

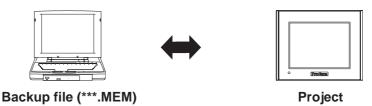

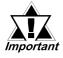

- When the comparison is complete, the connected GP is reset.
- This function compares the data in order to check whether the data matches, and is not designed for searching for data disagreement.

#### **■** Comparing the Data

1. Select [Simple Mode] or [Detail Mode] from the [View] menu.

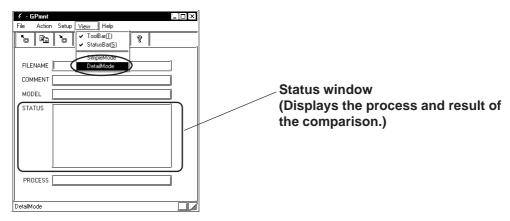

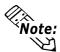

To monitor the status of transmission, select the "Detail Mode".

2. Click the Verify icon or the [Action/Verify] commands.

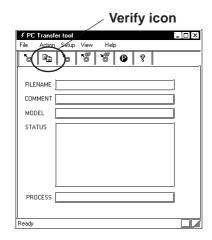

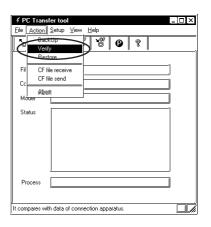

#### Chapter 2 – Operation of the PC Transfer Tool

3. Enter the name of the file to be compared.

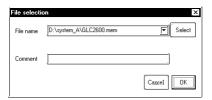

4. The information for the connected device is displayed. Click the **[OK]** button to start the comparison (verification) operation.

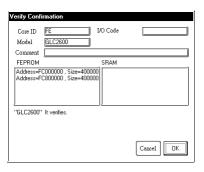

5. The following message indicating the result of the comparison is displayed on the screen.

When matched : "Processing is complete."

When unmatched: "The verification found unmatched data."

#### When matched:

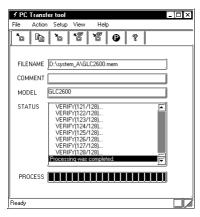

#### When unmatched:

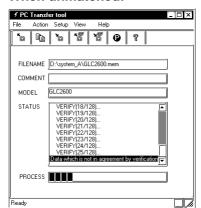

## 2.5 Receiving Data from the CF Card

This section describes the procedure for receiving data stored in the CF Card.

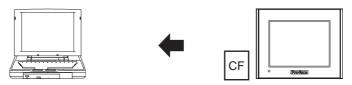

Data stored in CF Card

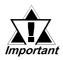

Make sure that the CF Card is inserted into the slot before executing the data receive operation.

The data to be received are as follows.

| Folder   | Data Saved                            | File Name                                                                                             |
|----------|---------------------------------------|----------------------------------------------------------------------------------------------------|
| \file    | Filing Data<br>CSV data transfer data | ZF****.BIN<br>ZR****.CSV                                                                              |
| ∖log     | Logged data                           | ZL*****.CSV                                                                                           |
| \data    | Image screens<br>Sound data           | ZI****.BIN<br>ZO****.BIN                                                                              |
| \capture | Screen capture Video capture          | CP****.JPG                                                                                            |
| \mrm     | GP backup data (MRM files)            | ZC00001.MRM (fixed)                                                                                   |
| \trend   | Trend graph data<br>Sampled data      | ZT****.CSV<br>ZS****.CSV                                                                              |
| \alarm   | Alarm data                            | ZA*****.CSV<br>ZH*****.CSV<br>ZG*****.CSV<br>Z4*****.CSV<br>Z5*****.CSV<br>Z6*****.CSV<br>Z7*****.CSV |
| \Sram    | Backup SRAM data                      | ZD****.BIN                                                                                            |

#### **■** Receiving the Data

1. Select [Simple Mode] or [Detail Mode] from the [View] menu.

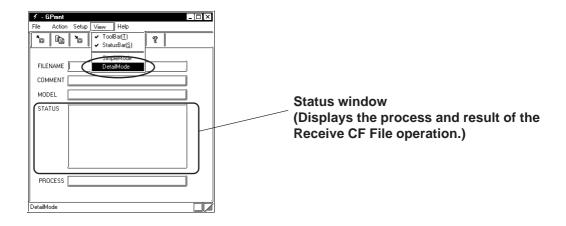

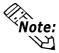

To monitor the status of transmission, select the "Detail Mode".

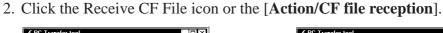

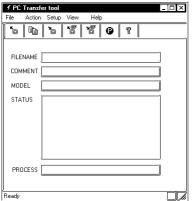

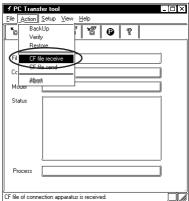

3. Enter the name of the folder in which the data from the CF Card will be saved. Click the [**OK**] button to start the Receive CF File operation.

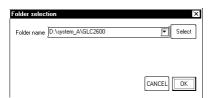

\* The folders and files in the CF Card are received.

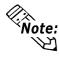

The "data" folder and "file" folder are generated automatically on the level immediately below the specified folder, and data is received.

4. The result of the file transmission is displayed on the Status window.

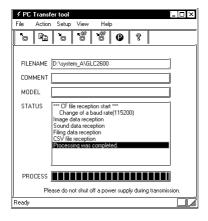

## 2.6 Sending Data to CF Card

This section describes the procedure for sending files to the CF Card.

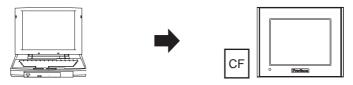

Sending data to CF Card

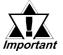

Make sure that the CF Card is inserted into the slot before executing the data send operation.

This data to be sent are as follows.

| Folder   | Data Saved                            | File Name                                                                                             |
|----------|---------------------------------------|----------------------------------------------------------------------------------------------------|
| \file    | Filing Data<br>CSV data transfer data | ZF*****.BIN<br>ZR*****.CSV                                                                            |
| \log     | Logged data                           | ZL*****.CSV                                                                                           |
| \data    | Image screens<br>Sound data           | ZI*****.BIN<br>ZO*****.BIN                                                                            |
| \capture | Screen capture<br>Video capture       | CP****.JPG                                                                                            |
| \mrm     | GP backup data (MRM files)            | ZC00001.MRM (fixed)                                                                                   |
| \trend   | Trend graph data Sampled data         | ZT****.CSV<br>ZS****.CSV                                                                              |
| \alarm   | Alarm data                            | ZA*****.CSV<br>ZH*****.CSV<br>ZG*****.CSV<br>Z4*****.CSV<br>Z5*****.CSV<br>Z6*****.CSV<br>Z7*****.CSV |
| \Sram    | Backup SRAM data                      | ZD****.BIN                                                                                            |

#### **■** Sending the Data

1. Select [Simple Mode] or [Detail Mode] from the [View] menu.

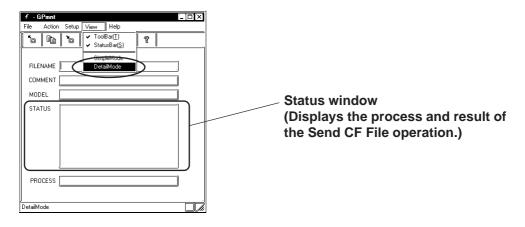

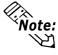

To monitor the status of transmission, select the "Detail Mode".

#### Chapter 2 – Operation of the PC Transfer Tool

2. Click the Send CF File icon or the [Action/CF file transmission] commands.

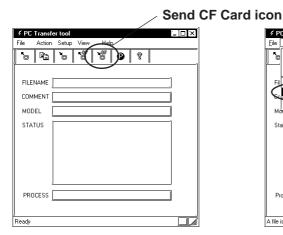

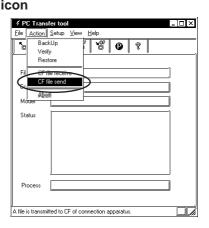

3. Enter the name of the folder that will be sent to the CF Card. Click the [**OK**] button to start the Send CF File operation.

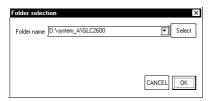

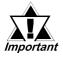

In case the specified file exists on the CF File, the file will be overwritten.

4. The result of the file transmission is displayed on the Status window.

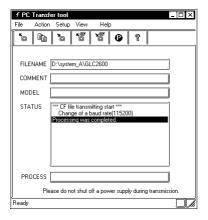

# 3 Conversion from a MEM File to a PRW File

#### 3.1 Precautions on File Conversion

This section describes the procedure for converting a backup file (\*\*\*.MEM) to a project file (\*\*\*.prw) using the C-Package03 SP1 or later version.

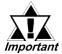

Only a backup file whose filename conforms to the "BK\*\*\*\*.MEM" format ("\*\*\*\*" indicates the identification code of your GP) can be specified as the source data for the conversion.

For the identification code: \( \sumset \text{Reference} \sumset \) "Appendix 1: Identification (Core ID) Code".

Even when the filename has been changed (renamed) to another desired name using the CF Memory Loader Tool, the file can be specified as the source file for the conversion by changing the filename back to the above format.

For details: <u>Reference</u> "10.6.6 PRW Files" in the GP-PRO/PB III Operation Manual".

# Memo

# 4 List of Error Messages

# 4.1 List of Error Messages

The error messages shown below are displayed in the PC transfer tool dialog box's status window or warning dialog box.

| Message                            | Description                                                    |
|------------------------------------|----------------------------------------------------------------|
| Please check a power supply or     | Displayed when the power supply of the GP is shut off or the   |
| a cable.                           | cable is disconnected during communication.                    |
| Processing was interrupted by      | Displayed when the "Interrupt" operation was executed during   |
| operation.                         | communication.                                                 |
| Retry over                         | Displayed when the frequency of timeouts exceeded the          |
| Thetry over                        | specified frequency of retrials during communication.          |
| Reading ILOADER went wrong.        | The internal file may be absent.Download "PC transfer tool"    |
| Reading ILOADER Went wiong.        | again from our company's Web site.                             |
| Data which is not in agreement     | Displayed when inconsistent data was found by "Verify"         |
| by verification.                   | processing.                                                    |
| Apparatus information is not       | A model other than the applicable ones is connected. For       |
| registered.                        | applicable models, refer to the List of Applicable Models.     |
|                                    | Displayed when it was found by "Verify" or "Restore" that the  |
| CORE-ID is different.              | core ID in the MEM file was different from the core ID of the  |
|                                    | connected model.                                               |
|                                    | Displayed when it was found by "Verify" or "Restore" that the  |
| IO-CODE is different.              | IO code in the MEM file was different from the IO code of the  |
|                                    | connected model.                                               |
| Timeout                            | Displayed when timeout occurred during communication.          |
| The value besides the range is     | Displayed when a value outside the specified range was input   |
| set up.                            | at communication setting processing. Check the                 |
|                                    | Communication Settings parameters again.                       |
| Password is wrong. Please input    | Displayed when the password entered on the password input      |
| again.                             | screen is incorrect.                                           |
| When a password input was          | Displayed when you failed in password input 3 times in         |
| carried out, the retry error       | succession, and operation was interrupted by force.            |
| occurred.                          | , ,                                                            |
|                                    | Displayed when the CF card is not inserted into the GP or      |
| There is no CF card.               | the CF card is not applicable to the model at CF send/receive  |
|                                    | processing.                                                    |
| Discontinuation processing is      |                                                                |
|                                    | Displayed when "Interrupt" processing takes time.              |
| while.                             |                                                                |
| It is not a model corresponding    | Displayed when the CF card is not applicable to the model at   |
| to CF card.                        | CF send/receive processing.                                    |
| It is not CF folder composition of | Displayed if the "DATA" and "FILE" folders do not exist in the |
| GP.                                | specified folder when sending the data to the CF card.         |

# Memo

# **Appendix**

# A.1 Identification (Core ID) Code

#### **♦ GP Series**

| Product Name | Model           | Identification Code |
|--------------|-----------------|---------------------|
| GP-H70L      | GPH70-LG11-24V  | 0018                |
| GF-II/OL     | GPH70-LG41-24VP | 7 0018              |
| GP-H70S      | GPH70-SC11-24V  | 0019                |
| GP-11/03     | GPH70-SC41-24VP | 0019                |
|              | GP270-LG11-24V  |                     |
| GP-270L      | GP270-LG21-24VP | 0010                |
| [            | GP270-LG31-24V  | 7                   |
|              | GP270-SC11-24V  |                     |
| GP-270S      | GP270-SC21-24VP | 0011                |
| [            | GP270-SC31-24V  | 7                   |
|              | GP370-LG11-24V  |                     |
| GP-370L      | GP370-LG21-24VP | 0014                |
| GF-370L      | GP370-LG31-24V  | 7 0014              |
|              | GP370-LG41-24VP | 7                   |
|              | GP370-SC11-24V  |                     |
| GP-370S      | GP370-SC21-24VP | 0015                |
| GF-3703      | GP370-SC31-24V  | 0015                |
|              | GP370-SC41-24VP |                     |
|              | GP470-EG11      |                     |
| GP-470E      | GP470-EG21-24VP | 0020                |
|              | GP470-EG31-24V  | 7                   |
|              | GP570-TC11      |                     |
| GP-570T      | GP570-TC21-24VP | 0024                |
|              | GP570-TC31-24V  | 7                   |

#### A.1 – Identification (Core ID) Code

| Product Name | Model            | Identification Code |
|--------------|------------------|---------------------|
| GP-570VM     | GP570-TV11       | 002C                |
| GP-571T      | GP571-TC11       | 0029                |
| GP-675T      | GP675-TC11       | 0034                |
| GI -0/31     | GP675-TC41-24VP  |                     |
| GP-870VM     | GP870-PV11       | 0038                |
| GP-377L      | GP377-LG11-24V   | 0258                |
| GI -3//L     | GP377-LG41-24V   | 0230                |
| GP-377S      | GP377-SC11-24V   | 0259                |
| GF-3113      | GP377-SC41-24V   | 0239                |
| GP-377RT     | GP377R-TC11-24V  | 0255                |
| GP-3//KI     | GP377R-TC41-24V  | 0255                |
| GP-477RE -   | GP477R-EG11      | 0260                |
| GP-4//KE     | GP477R-EG41-24VP | 0200                |
| GP-577RT     | GP577R-TC11      | 0265                |
| GP-0//KI     | GP577R-TC41-24VP | 0205                |
| GP-2301HL    | GP2301H-LG41-24V | 2240                |
| GP-2301HS    | GP2301H-SC41-24V | 2242                |
| GP-2401HT    | GP2401H-TC41-24V | 2244                |
| GP-2300L     | GP2300-LG41-24V  | 2252                |
| GP-2300S     | GP2300-SC41-24V  | 2253                |
| GP-2300T     | GP2300-TC41-24V  | 2256                |
| GP-2301L     | GP2301-LG41-24V  | 2250                |
| GP-2301S     | GP2301-SC41-24V  | 2251                |
| GP-2301T     | GP2301-TC41-24V  | 2254                |
| GP-2400T     | GP2400-TC41-24V  | 2261                |
| GP-2401T     | GP2401-TC41-24V  | 2262                |
| GP-2500L     | GP2500-LG41-24V  | 226F                |
| GP-2500S     | GP2500-SC41-24V  | 226D                |
| CD 2500T     | GP2500-TC11      | 22//                |
| GP-2500T     | GP2500-TC41-24V  | 2266                |
| GP-2501L     | GP2501-LG41-24V  | 226A                |
| GP-2501S     | GP2501-SC11      | 2268                |
| GP-2501T     | GP2501-TC11      | 2267                |
|              | GP2600-TC11      |                     |
| GP-2600T     | GP2600-TC41-24V  | 2276                |
| GP-2601T     | GP2601-TC11      | 2277                |

#### **♦** GLC Series

| Product Name | Model             | Identification Code |
|--------------|-------------------|---------------------|
| GLC100L      | GLC100-LG41-24V   | 0014                |
| GLC100S      | GLC100-SC41-24V   | 0015                |
| GLC300T      | GLC300-TC41-24V   | 0265                |
| GLC2300L     | GLC2300-LG41-24V  | 225A                |
| GLC2300T     | GLC2300-TC41-24V  | 225E                |
| GLC2400T     | GLC2400-TC41-24V  | 2269                |
| GLC2500T     | GLC2500-TC41-24V  | 226F                |
|              | GLC2500-TC41-200V | ZZUL                |
| GLC2600T     | GLC2600-TC41-24V  | 227E                |
|              | GLC2600-TC41-200V | 22/L                |

#### **♦** LT Series

| Туре        | Model                  | Identification Code |
|-------------|------------------------|---------------------|
| LT Type A1  | GLC150-BG41-XY32SK-24V | 024C                |
| LTC Type A1 | GLC150-SC41-XY32SK-24V | 024E                |
| LT Type A2  | GLC150-BG41-XY32SC-24V | 024C                |
| LT Type B   | GLC150-BG41-FLEX-24V   | 024C                |
| LT Type B+  | GLC150-BG41-XY32KF-24V | 024C                |
| LTC Type B+ | GLC150-SC41-XY32KF-24V | 024E                |
| LT Type C   | GLC150-BG41-RSFL-24V   | 024D                |
|             | GLC150-BG41-ADK-24V    |                     |
| LT Type H1  | GLC150-BG41-ADPK-24V   | 024C                |
|             | GLC150-BG41-ADTK-24V   |                     |
|             | GLC150-SC41-ADK-24V    |                     |
| LTC Type H1 | GLC150-SC41-ADPK-24V   | 024E                |
|             | GLC150-SC41-ADTK-24V   |                     |
|             | GLC150-BG41-ADC-24V    |                     |
| LT Type H2  | GLC150-BG41-ADPC-24V   | 024C                |
|             | GLC150-BG41-ADTC-24V   |                     |

#### **♦ ST Series**

| Product Name | Model          | Identification Code |
|--------------|----------------|---------------------|
| ST400        | ST400-AG41-24V | 4240                |
| ST401        | ST401-AG41-24V | 4241                |
| ST402        | ST402-AG41-24V | 4242                |
| ST403        | ST403-AG41-24V | 4243                |

#### **♦** Factory Gateway

| Product Name    | Model        | Identification Code |
|-----------------|--------------|---------------------|
| Factory Gateway | FGW-SE41-24V | 2248                |

# Memo